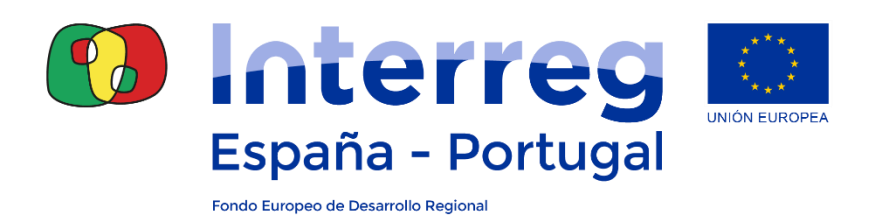

# **PROYECTO AQUALITRANS**

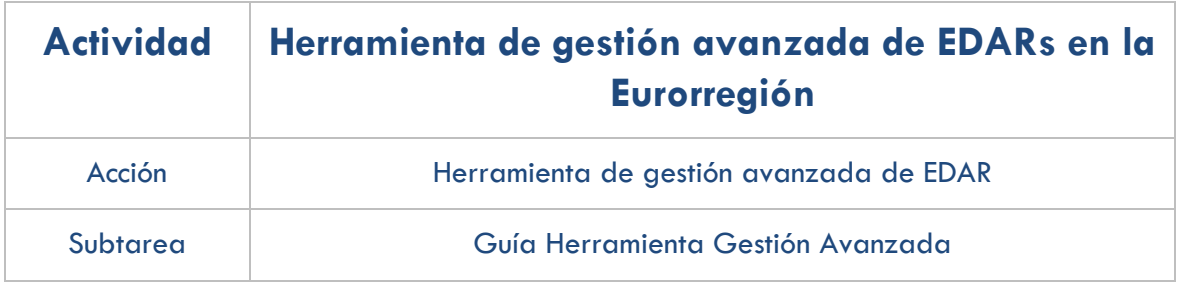

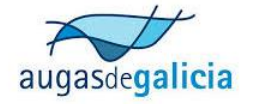

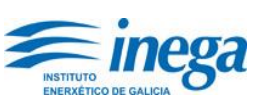

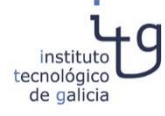

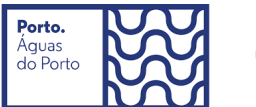

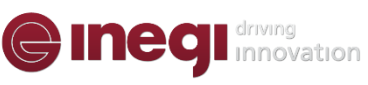

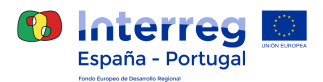

## Contenido

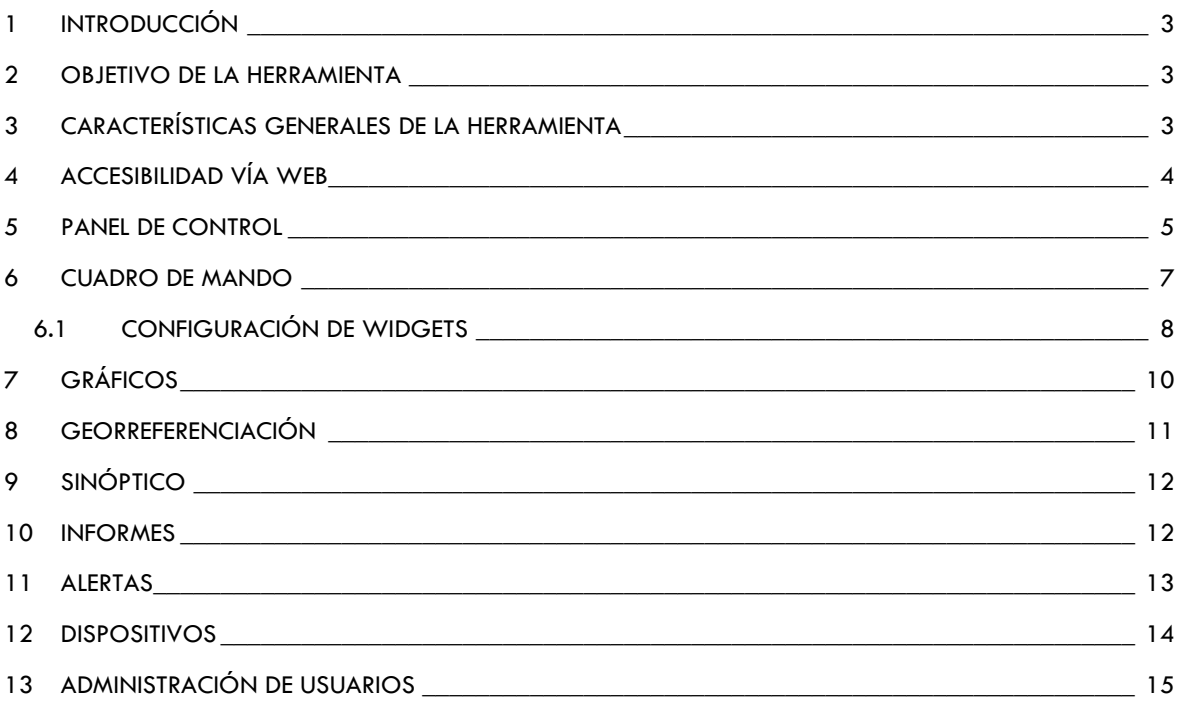

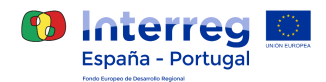

## <span id="page-2-0"></span>**1 INTRODUCCIÓN**

En el marco del proyecto Aqualitrans se ha llevado a cabo una herramienta de gestión avanzada de EDAR con el propósito de obtener datos en tiempo real que permitan mejorar la explotación de las EDAR, su eficiencia energética y la eficacia de proceso.

La plataforma permite la adquisición de un gran volumen de datos de sensores de manera sencilla y mostrarlos en un entorno gráfico, accesible e intuitivo de modo que permita la toma de decisiones en favor de la mejora de la eficiencia de las EDAR.

### <span id="page-2-1"></span>**2 OBJETIVO DE LA HERRAMIENTA**

El desarrollo de una Plataforma Web de Gestión Avanzada para EDARs tiene como objeto desarrollar aquellas funcionalidades que se consideran de mayor necesidad para mejorar la gestión de las depuradoras, desde un punto de vista de eficiencia energética y desde un punto de vista de eficacia del proceso.

Las características de la plataforma seguirán los siguientes tres pilares de actuación:

- 1. La mejora de la eficiencia energética y disminución del consumo energético.
- 2. La mejora de la eficiencia del proceso.
- 3. La gestión óptima y automatizada de recursos.

## <span id="page-2-2"></span>**3 CARACTERÍSTICAS GENERALES DE LA HERRAMIENTA**

En este apartado se definen las características que posee la herramienta, desde un punto de vista general, sin entrar en el detalle de requisitos, para enfocar una primera versión de la misma.

Sus características generales son:

- Plataforma WEB. Plataforma instalada en la nube (servidores externos a instalación monitorizada). La plataforma es accesible desde cualquier dispositivo con conexión a internet, mediante el uso de los navegadores habituales existentes (google Chrome, Mozilla, Explorer)
- Monitorización de parámetros vinculados con la eficiencia del proceso y la eficiencia energética que permite establecer indicadores (caudales de entrada de agua, niveles de O2, procesos nitrificación/desnitrificación, SOTE…).
- Herramientas de análisis vinculadas a la gestión eficiente de las EDAR. Incluidas herramientas de cálculo avanzadas que permiten definir patrones de funcionamiento.
- Generación de alarmas, de forma que sea posible establecer diversas alarmas según valores configurables, esas alarmas se concretan en el envío de un email de aviso a la dirección de correo que se programe.
- Creación de indicadores y variables virtuales mediante operaciones matemáticas.
- Generación de informes automáticos para poder representar cualquier variable existente en la plataforma (real o virtual).
- Visualización GIS (Sistema de información georreferenciado) con visualización de los parámetros clave de la EDAR seleccionada.

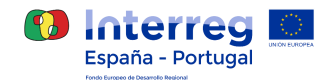

La relación de menús se enumera a continuación y se describe en los siguientes apartados:

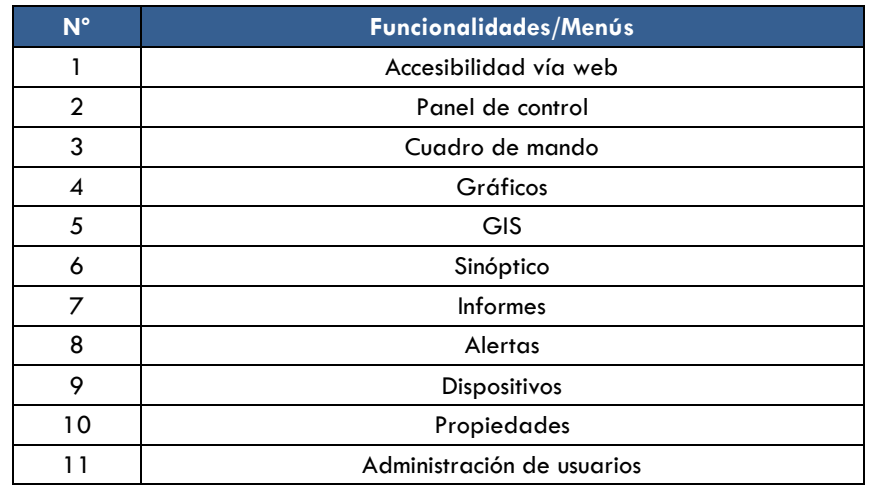

#### **Tabla 1. Resumen de funcionalidades de la herramienta**

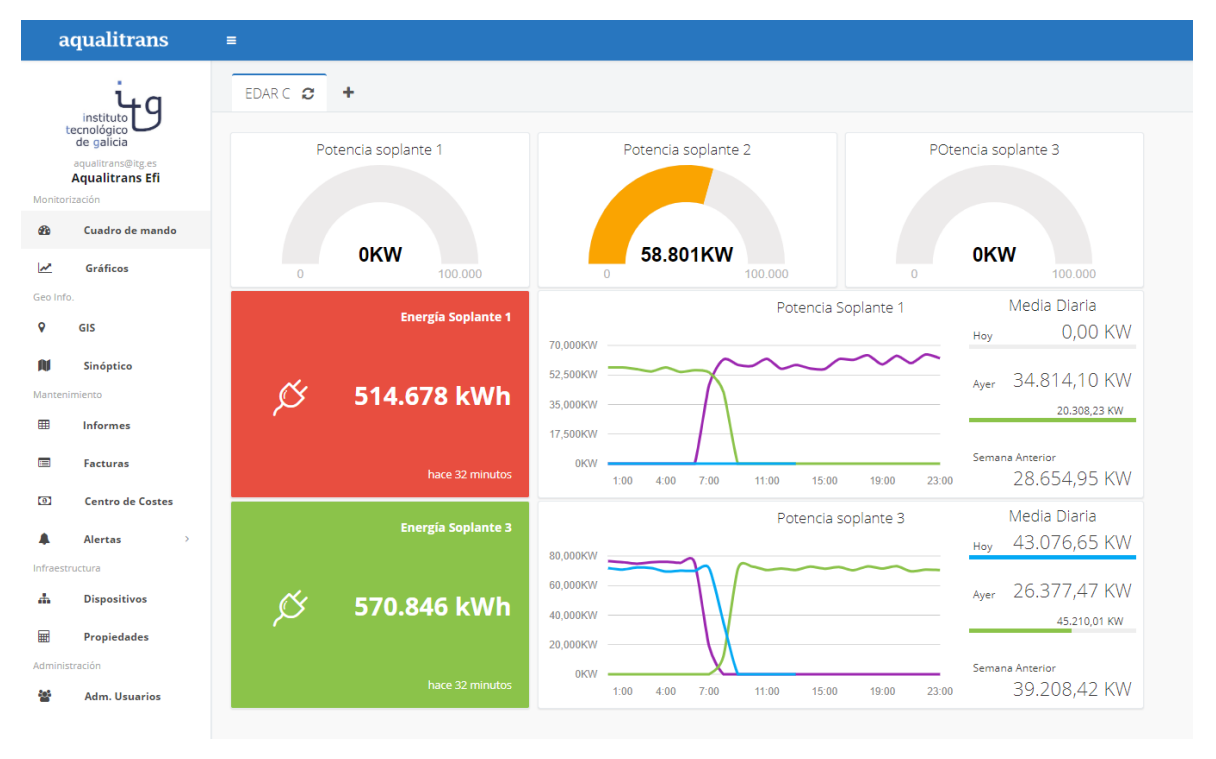

**Figura 1. Visualización principal de la plataforma**

## <span id="page-3-0"></span>**ACCESIBILIDAD VÍA WEB**

La Plataforma está accesible al usuario de modo ininterrumpido desde cualquier lugar con conexión a Internet a través de la web<http://aqualitrans.itg.es/> clicando en el icono "Monitorización"

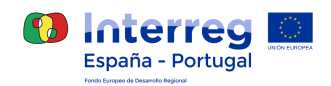

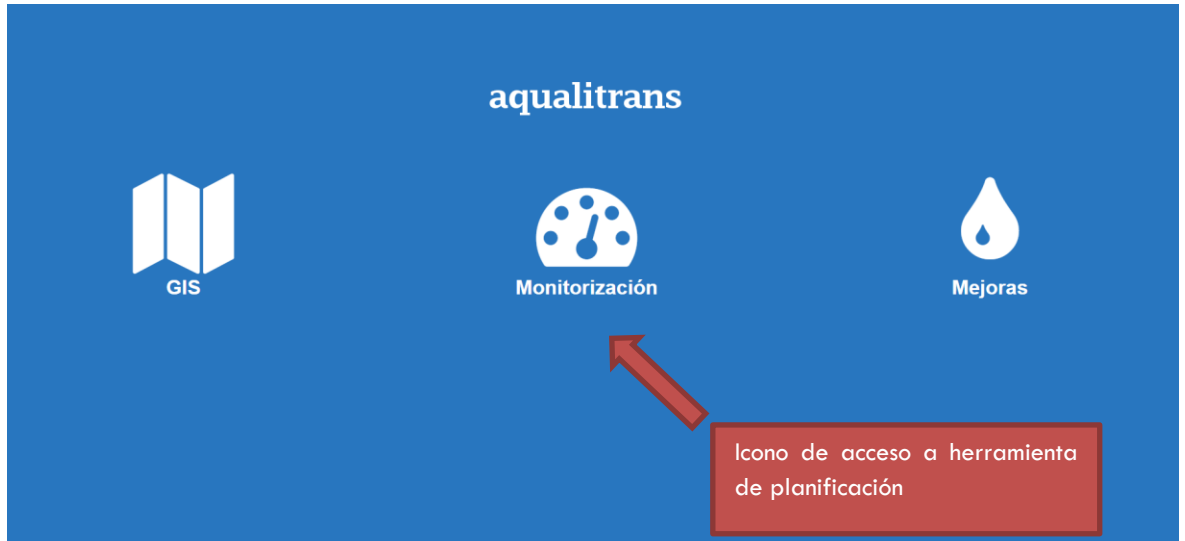

**Figura 2. Pantalla de inicio de la aplicación que alberga las herramientas del proyecto Aqualitrans**

### <span id="page-4-0"></span>**5 PANEL DE CONTROL**

El panel de control constituye la interfaz principal de navegación a través de la herramienta de gestión avanzada, a través de este panel, el usuario podrá acceder a los diferentes menús de la aplicación y a sus correspondientes funcionalidades.

Los menús principales están situados en el margen izquierdo de la pantalla de navegación y serán descritos en los siguientes apartados. En el presente apartado se describen otras funcionalidades accesibles desde el margen superior de la pantalla de navegación.

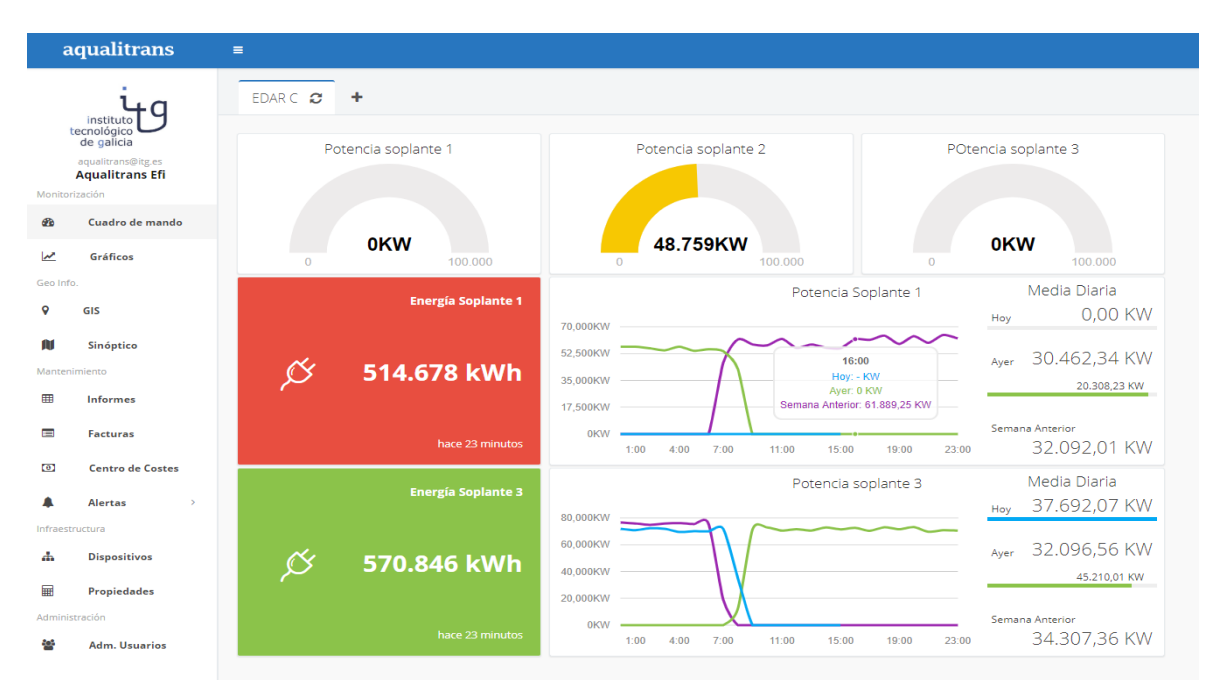

**Figura 3. Panel de control de la herramienta de gestión avanzada**

A continuación, se describen estas funcionalidades:

 **Información del usuario.** En esta parte del panel de control se puede visualizar la imagen, nombre y mail del perfil. Estos datos son configurables en el menú de Ajustes de usuarios.

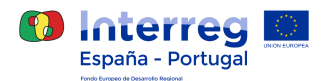

- **Contraer/expandir texto.** Mediante este botón,  $\frac{1}{3}$ , el usuario puede expandir y contraer el texto, de modo que se oculte o muestre el texto que acompaña a los botones de acceso a los menús principales del Panel de Control (margen derecho).
- Notificaciones. A través de este botón, **Notificaciones** , el usuario puede acceder a las notificaciones realizadas por la plataforma, como puede ser: la generación de informes, alertas, alta de variables de medida, etc.
- Ajustes de usuario. A través de este botón, **en EDARS [Propietario]**, el usuario podrá configurar su perfil mediante acceso a los siguientes submenús:
	- o **Ajustes**: en este submenú el usuario puede introducir y modificar sus datos: mail, identificador, nombre, apellido, organización, cargo, contraseña, nombre del espacio de trabajo, suscripción a estaciones meteorológicas y zona horaria.
	- o **Seguridad**: en este submenú se muestra información sobre los diferentes mecanismos de seguridad para el envío de datos y acceso a la plataforma.
	- o **Bandeja de entrada:** a través de este submenú el usuario tiene acceso a sus notificaciones.
	- o **Días Festivos:** esta funcionalidad permite al usuario asignar los días festivos que se tendrán en la asignación de los períodos horarios de las diferentes tarifas de facturación eléctrica.
	- o **Tutorial rápido:** este submenú permite acceder a una breve presentación de las funcionalidades secundarias de la plataforma:
		- Información del usuario
		- Botón de navegación (expandir/contraer texto)
		- Bandeja de notificaciones
		- Ajustes de usuario
		- Cierre de sesión
		- Menú de navegación
	- o **Cerrar sesión.** Permite al usuario cerrar la sesión de trabajo.
	- Tutorial rápido. A través de este botón, <sup>2</sup>, el usuario puede acceder a una breve presentación de las funcionalidades de la plataforma como se ha descrito en el menú de Ajustes de usuario.

Cerrar sesión. A través de este botón, **Eta, el usuario puede cerrar su sesión de trabajo.** 

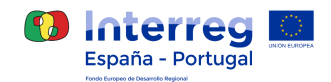

#### <span id="page-6-0"></span>**6 CUADRO DE MANDO**

A través del menú de cuadro de mando se presenta al usuario la información más relevante del sistema mediante widgets que muestran, de modo visual e intuitivo, los datos que el usuario considera de mayor utilidad.

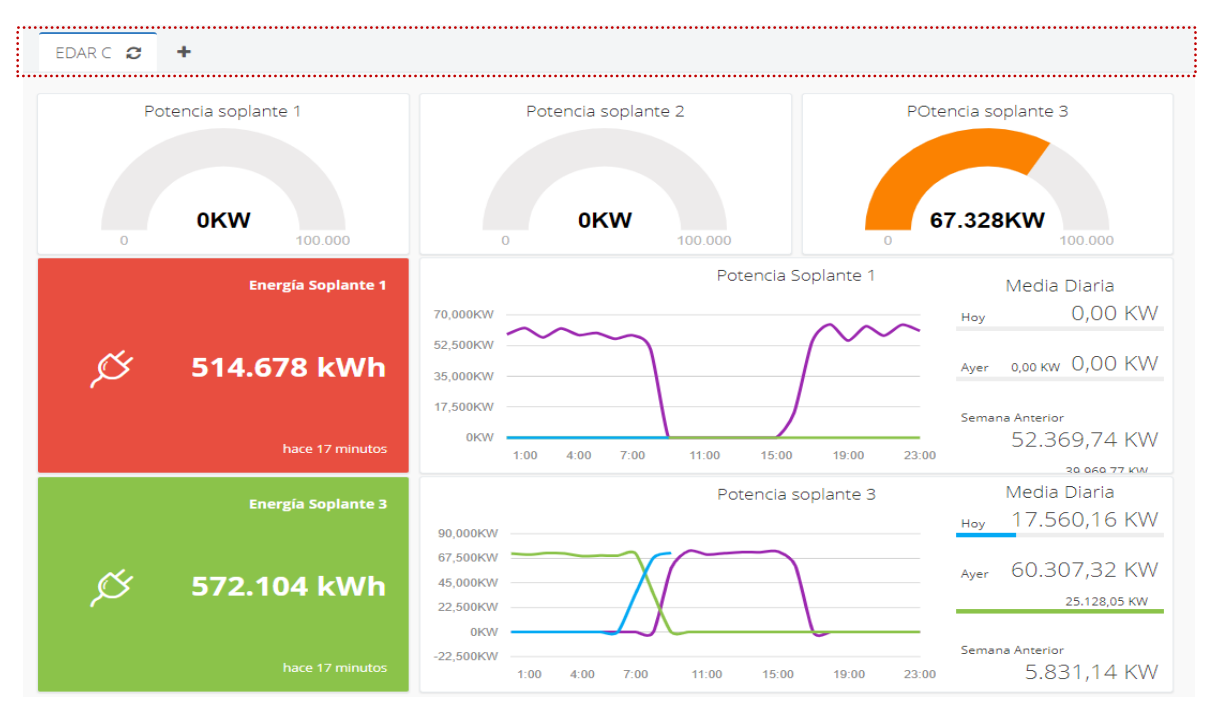

**Figura 4. Ejemplo cuadro de mando**

A través de este menú se pueden realizar las siguientes tareas:

- Añadir un cuadro de mando. Pulsando en el botón correspondiente, <sup>+</sup>, se puede crear un nuevo cuadro de mando. Para crearlo, únicamente será necesario indicar un nombre y pulsar en el botón correspondiente.
- **Navegar por los diferentes cuadros de mando creados.** Se pueden crear tantos cuadros de mando como el usuario desee y acceder a los mismos pulsando en el nombre correspondiente.
- Configuración de un cuadro de mando existente. Pulsando en el botón correspondiente, <sup>«</sup>, se activan las opciones de configuración de un cuadro mando existente.
	- o Visualización del cuadro de mando a pantalla completa pulsando en el botón  $\frac{8}{3}$ .
	- $\circ$  Descarga del cuadro de mando en formato pdf a través del botón  $\Box$ .
	- o Borrar el cuadro de mando actual usando el botón  $\frac{a}{2}$ .
	- o Editar el cuadro de mando actual mediante el botón .
	- $\circ$  Añadir nuevos widgets pulsando en el botón  $\overline{\phantom{a}}$ .

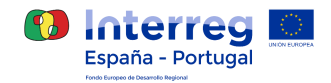

## <span id="page-7-0"></span>**6.1 CONFIGURACIÓN DE WIDGETS**

Un cuadro de mando está formado por widgets que el usuario puede seleccionar libremente entre las diferentes tipologías predefinidas.

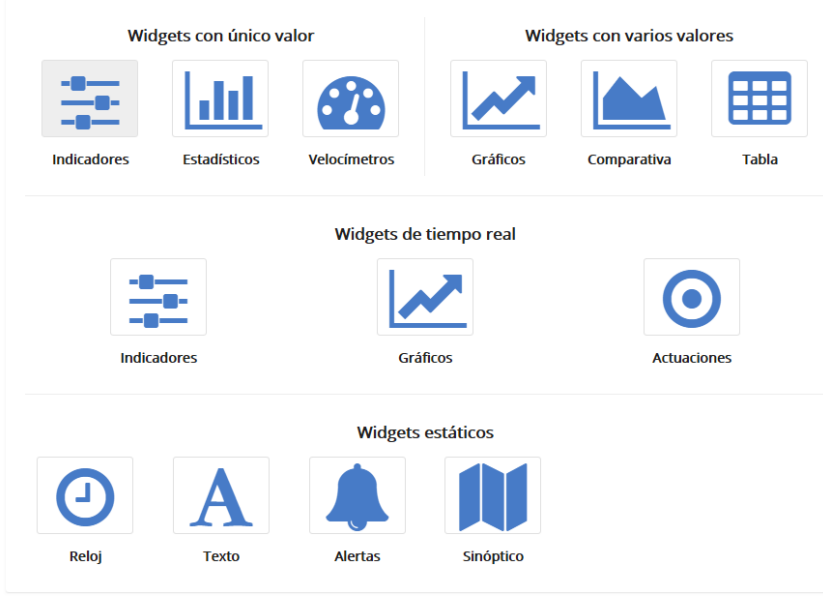

**Figura 5. Tipología de widgets disponibles**

Se describen a continuación los widgets que el usuario puede seleccionar:

- **Indicadores:** muestran el último valor de la propiedad medida. Existe la opción de widget de último valor o de valores en tiempo real (en caso de que el hardware instalado lo permita).
- **Estadísticos:** muestran una comparación de la propiedad medida entre el período seleccionado (último año, mes, semana, día y hora) y el anterior del estadístico elegido por el usuario (suma, media, mínimo, máximo y desviación típica).
- **Velocímetros:** muestran en un gráfico semicircular el último valor registrado entre un mínimo y un máximo predefinidos por el usuario.
- **Gráficos:** muestran los valores de hasta 8 propiedades medidas en la misma gráfica entre el periodo seleccionado (último año, mes, semana, día y hora) y el estadístico elegido por el usuario (tiempo real, nº de muestras, suma, media, mínimo, máximo y desviación típica). Al igual que en el caso de los indicadores, existe la opción de widget de último valor o de valores en tiempo real (en caso de que el hardware instalado lo permita).
- **Comparativa:** compara los valores horarios de una propiedad durante el día de hoy, ayer y el mismo día de la semana pasada.
- **Tabla:** muestra el valor de varias propiedades medidas (hasta un máximo de 8) en formato tabla. Este widget permite visualizar los valores mínimo, máximo, media y/o suma para cada día de la última semana o para cada mes del último año.
- **Actuaciones:** en caso de que el equipo instalado en campo permita actuar sobre él, estas actuaciones podrán ser llevadas a cabo desde la plataforma.
- **Alertas:** permite visualizar todas las alertas activadas de las previamente configuradas por el usuario en la sección de "Alertas".
- **Reloj:** muestra la hora del sistema.
- **Sinóptico:** muestra la imagen que el usuario elija.
- **Texto:** muestra un texto introducido por el usuario.

En la siguiente figura se muestran ejemplos de algunos de los widgets descritos:

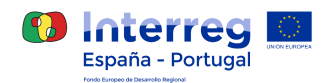

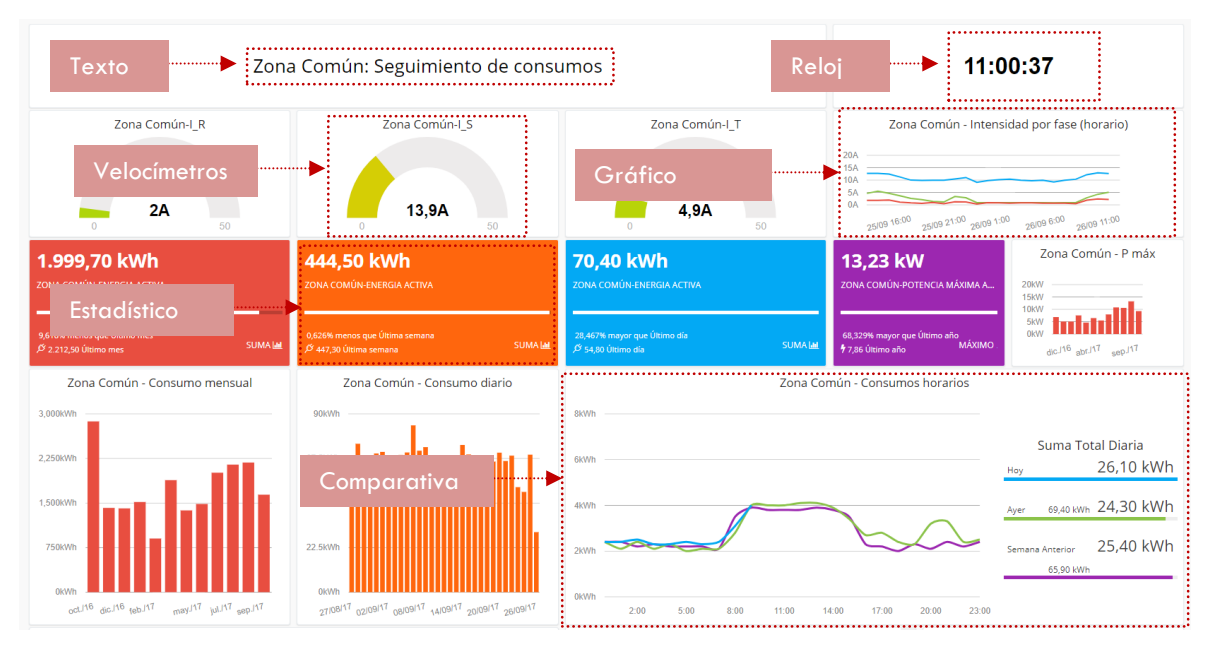

**Figura 6. Ejemplos de widgets en un cuadro de mando**

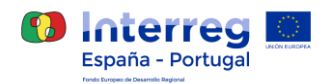

## <span id="page-9-0"></span>**7 GRÁFICOS**

A través del menú de Gráficos el usuario puede obtener una representación gráfica de la evolución temporal de las diferentes propiedades registradas en la plataforma. El usuario debe seleccionar el período histórico que desea consultar (último día, última semana, último mes, último año, fechas seleccionadas) y la escala temporal de visualización (todas las muestras, 15 minutos, horario, diario, semanal, mensual y anual). Sobre la gráfica obtenida el usuario realizar un filtrado en base a un zoom sobre la misma.

Cada usuario puede generar tantas gráficas como desee, pudiendo guardar la configuración de las mismas como "Favoritos" de cara a la posibilidad de ser utilizadas en futuras ocasiones.

**Nota:** en la plataforma de monitorización se distingue entre variables acumulativas (el valor de la variable se acumula con el paso del tiempo como es el caso de la energía) y no acumulativas.

Desde el menú de Gráficos el usuario tiene acceso a las siguientes funcionalidades:

- **Crear de un nuevo gráfico:** mediante el botón correspondiente [\(Figura 7\)](#page-9-1) se puede crear un nuevo gráfico.
- **Gráficos favoritos**. Sobre los gráficos favoritos se tiene acceso a las siguientes opciones:
	- o Visualizar gráfico
	- o Editar
	- o Eliminar

| Gráficos                       |                    |                 |            |                  | Crear,               |                          |   |   |
|--------------------------------|--------------------|-----------------|------------|------------------|----------------------|--------------------------|---|---|
|                                | v FAVORITO Q       | <b>INICIO</b> Q | FIN Q      | <b>PERIODO Q</b> | <b>COMPARACIÓN Q</b> |                          |   |   |
| $\boxplus$                     | A Pobra Aero 1,2,3 | 08/03/2018      | 08/03/2019 | Último año       | Sin Comparación      | z                        | v | Û |
| $\textcircled{\scriptsize{+}}$ | A Pobra Aero1      | 08/03/2018      | 08/03/2019 | Último año       | Visualizarr          | <br>بيرا                 | ر | Û |
| $\bigoplus$                    | A Pobra Aero2      | 08/03/2018      | 08/03/2019 | Último año       | Sin Comparación      | $\overline{\phantom{a}}$ | ر | 自 |
| $\boxplus$                     | A Pobra Aero3      | 08/03/2018      | 08/03/2019 | Último año       | <b>Editar</b>        |                          |   | 自 |
| $\boxplus$                     | Ares Rotor 1       | 08/03/2018      | 08/03/2019 | Último año       | Sin Comparación      | z                        |   | û |
| $\boxplus$                     | Ares Rotor 1.2.3   | 08/03/2018      | 08/03/2019 | Último año       | Sin Comparación      | $\overline{\mathbf{r}}$  | ◢ | 自 |
| $\boxplus$                     | Ares Rotor 2       | 08/03/2018      | 08/03/2019 | Último año       | Eliminar             |                          |   | 會 |
| $\bigoplus$                    | Ares Rotor 3       | 08/03/2018      | 08/03/2019 | Último año       | Sin Comparación      | معا                      | Í | 窅 |
| $\bigoplus$                    | Cedeira Soplante 1 | 08/03/2018      | 08/03/2019 | Último año       | Sin Comparación      | Ł                        | v | 會 |
| $\bigoplus$                    | Cedeira Soplante 2 | 08/03/2018      | 08/03/2019 | Último año       | Sin Comparación      | $\overline{\mathbf{r}}$  | v | Û |
|                                | $>$                |                 |            |                  |                      |                          |   |   |

<span id="page-9-1"></span>**Figura 7. Menú Gráficos**

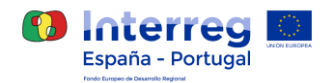

## <span id="page-10-0"></span>**8 GEORREFERENCIACIÓN**

En este menú el usuario podrá visualizar los elementos de interés, a los que dispone de permisos de visualización, sobre un sistema de información geográfico GIS.

Dicha visualización permite que sobre la identificación del elemento de interés se despliegue una tabla con los últimos valores recogidos de las variables que se establecen.

Por otro lado, permite una visualización gráfica del componente en relación a los datos enviados, de manera que se pueda comprobar que el equipo de medida está funcionando correctamente.

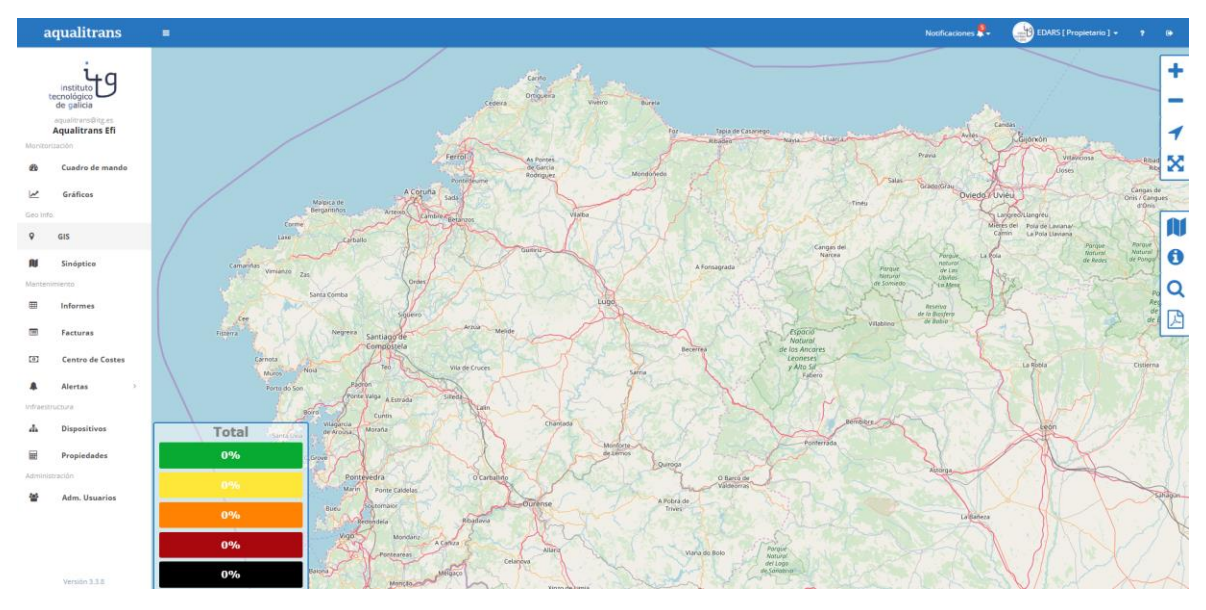

**Figura 8. GIS**

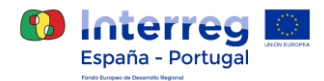

## <span id="page-11-0"></span>**9 SINÓPTICO**

La plataforma permite cargar imágenes de instalaciones y asignarle puntos de medida energética.

- Planos: a través de este botón, **N**, el usuario selecciona el plano a visualizar.
- Información detallada: a través de este botón, , el usuario puede obtener información detallada sobre cualquiera de los parámetros del plano.
- Editar: a través de este botón, el usuario puede agregar o eliminar parámetros del plano.
- **Añadir plano:** a través de este botón, **+**, el usuario puede crear un nuevo plano.
- Eliminar: a través de este botón,  $\overline{m}$ , el usuario puede eliminar el plano seleccionado.

#### <span id="page-11-1"></span>**10 INFORMES**

En este menú el usuario podrá crear informes sobre cada una de los puntos de medida monitorizados en la plataforma o consultar otros informes generados con anterioridad.

| <b>Informes</b> |                            |               |                    |                       | Crear informe    |                    |  |                           |                  |   |           |
|-----------------|----------------------------|---------------|--------------------|-----------------------|------------------|--------------------|--|---------------------------|------------------|---|-----------|
|                 | <br><b>NOMBRE Q</b>        | <b>TIPO Q</b> | <b>PLANTILLA Q</b> | <b>PERIODICIDAD Q</b> | <b>#INFORMES</b> | ~ ÚLTIMO INFORME Q |  | <b>INFORME EMAILS</b><br> |                  |   | Informes  |
| ⊕               | Alumbrado Zona-Común       | Serie         | Mensual Detallado  | Mensual               |                  | 01/07/2017         |  |                           |                  | 龠 | suscritos |
| 田               | General - Administracion   | Serie +       | Mensual Detallado  | Mensual               | R                | 01/08/2017         |  | V                         | œ.               | 背 |           |
| 田               | Alumbrado - Administracion | Serie         | Mensual Detallado  | Mensual               | 10               |                    |  |                           | <b>CONTINUES</b> | 段 |           |
| m               | General - Zona Común       | Propiedades   |                    | Mensual               |                  | Opciones           |  |                           |                  | 自 |           |
|                 |                            |               |                    |                       |                  |                    |  |                           |                  |   |           |

**Figura 9. Menú informes**

A continuación, se describen los campos mostrados en sección de propiedades:

- **Nombre:** nombre del informe.
- **Tipo:** tipo de informe. Este puede ser: **serie** o **elemento**.
- **Plantilla:** tipo de plantilla utilizada para el informe.
- **Periodicidad:** frecuencia con la que los informes son generados por el sistema.
- **Informes:** número de informes generados hasta la fecha.
- **Último informe:** fecha del último informe generado.
- **Informe emails:** direcciones de correo a los cuales se mandan los informes generados.

#### **Opciones disponibles**

Las opciones disponibles para el usuario en este menú son:

- **Informes suscritos:** este botón, se permite al usuario consultar los informes a los que está suscrito.
- Informes generados: este botón,  $\stackrel{*}{\bullet}$ , permite visualizar la lista de informes generados y descargarlos.
- Detalles: este botón,  $\degree$ , permite visualizar información detallada sobre el tipo de elemento monitorizado asociado al informe.
- Editar: este botón, , permite editar el informe seleccionado.
- Borrar: este botón,  $\overset{\scriptscriptstyle{\text{(ii)}}}{\rule{2pt}{0.5pt}}$  permite eliminar el informe seleccionado.

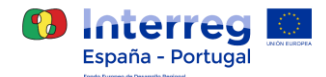

- **Crear informe:** este botón,  $\begin{bmatrix} + \end{bmatrix}$ , permite al usuario crear un nuevo tipo de informe. La plataforma permite crear dos tipos de informes:
	- o **Informe mensual:** informe mensual donde se muestra de manera acumulada la evolución de una propiedad. El informe presenta los gráficos de evolución mensual comparado con el año anterior, la evolución horaria en el mes comparada con el año anterior, la evolución semanal e históricos anuales.
	- o **Informe mensual detallado:** informe mensual donde se muestra de manera detallada la evolución de una propiedad por días y horas diferenciando entre días festivos y laborales.

#### <span id="page-12-0"></span>**11 ALERTAS**

En este menú el usuario puede acceder a dos secciones Mis alertas y Alertas suscritas (aquellas a las que al usuario han suscrito otras personas del sistema).

En el menú de Mis alertas la plataforma muestra una tabla con todas las alertas configuradas por el usuario dentro del sistema.

|             | Conf. de alertas             |                         |                         |                     |  |   |  |  |
|-------------|------------------------------|-------------------------|-------------------------|---------------------|--|---|--|--|
|             | v NOMBRE Q                   | <b>TIPO DE ALERTA Q</b> | <b>ESTADO ACTUAL</b>    | <b>ALERTA EMAIL</b> |  |   |  |  |
| $\bigoplus$ | exceso de alumbrado nocturno | Umbral                  | <b>&amp; Sin alerta</b> |                     |  | Û |  |  |
| ⊕           | Potencia máxima              | Umbral                  | <b>A</b> En alerta      |                     |  | 會 |  |  |

**Figura 10. Menú Mis Alertas**

La plataforma permite la configuración de alertas basadas en condiciones sobre los parámetros registrados por cada equipo de medida, con la posibilidad de envío por mail. Se contemplan los siguientes tipos de alertas:

- **Alertas basadas en umbral**: se establecen las condiciones de salto de una alerta en base a la superación de umbral de una variable o varias variables. Se contemplan condiciones "Y" y "O" de manera independiente.
- **Alertas basadas en ausencia de datos**: permiten el establecimiento de alertas cuando los equipos de monitorización dejen de enviar datos a la plataforma. Configurable por el usuario para cada variable a tener controlada.

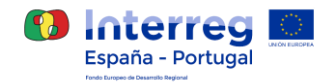

### <span id="page-13-0"></span>**12 DISPOSITIVOS**

En este menú el usuario puede visualizar y configurar la infraestructura del sistema de monitorización. Existen 5 submenús diferenciados:

- 1. Infraestructura
- 2. Dispositivos
- 3. Módulos
- 4. Propiedades
- 5. Puntos de medida

| Dispositivos     |                           | $\infty$<br>٠ű<br>ø<br>$+$<br>$\bullet$<br>面<br>$\bullet$ |                      |                      |                    |                  |                  |               |   |
|------------------|---------------------------|-----------------------------------------------------------|----------------------|----------------------|--------------------|------------------|------------------|---------------|---|
| ∩                | <b>Dispositivos</b><br>32 | ツ                                                         | #Módulos<br>33       | $\boldsymbol{\odot}$ | #Propiedades<br>42 | 凪                | #Ptos, de medida | 740           |   |
| <b>ESTADO</b>    | $\vee$ NOMBRE Q           |                                                           | <b>DISPOSITIVO Q</b> | #PTOS, DE MEDIDA     | DIRECCIÓN IP Q     | ÚLTIMO ENVÍO     |                  |               |   |
| $\bigoplus$<br>٠ | 8152260TN1P               |                                                           | Personalizado        | 12                   | 10.255.0.2         | 18/02/2019 08:22 | $\blacksquare$   | ◢             | 俞 |
| $\bigoplus$<br>۰ | 8374832VJ1P               |                                                           | Personalizado        |                      | 10.0.24.206        | 31/01/2019 13:06 |                  | $\mathscr{L}$ | 圙 |

**Figura 11. Menú dispositivos**

- **Dispositivo/elemento:** abstracción que representa al objeto de interés (EDAR, punto de suministro, infraestructura o cualquier objeto) que está sujeto a valores medidos por un sensor. Además, dicha característica puede estar descrita por una localización en forma de punto o área. A modo de ejemplo un dispositivo podría ser un edificio de oficinas.
- **Módulo:** abstracción del método o procedimiento de obtención de una observación. Normalmente se refiere a la lectura de una medida de un sensor pero también podría ser un proceso simulado matemáticamente. A modo de ejemplo un módulo podría ser un contador de energía.
- **Propiedad:** una propiedad observable muestra el valor una medición (resultado) para la propiedad (fenómeno) de un objeto de interés (dispositivo). El valor ha sido generado por un procedimiento (sensor u otro). A modo de ejemplo una propiedad podría ser la energía activa que mide un analizador de redes.
- **Punto de medida:** un punto de medida está constituido por la terna dispositivo-elemento-propiedad y es único en el sistema de monitorización. A modo de ejemplo un punto de medida podría ser la energía activa (propiedad) medida por el contador de energía un cuadro de proceso (módulo) de una EDAR (dispositivo).
- **Observación:** este término hace referencia al valor que adquiere la propiedad de un punto de medida en un instante de tiempo determinado.

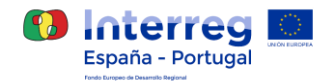

## <span id="page-14-0"></span>**13 ADMINISTRACIÓN DE USUARIOS**

En este menú la plataforma permite asignar usuarios delegados, tanto creando uno nuevo o asignarle un rol a uno existente.

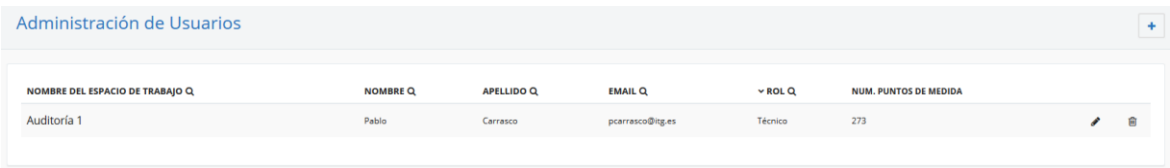

#### **Figura 12. Administración de usuarios**

La descripción de cada uno de los campos que aparecen en la pantalla es la siguiente:

- **Nombre del espacio de trabajo:** campo que indica el nombre del espacio de trabajo del usuario.
- **Nombre**: campo que indica el nombre del usuario.
- **Apellido**: campo que indica el apellido del usuario.
- **Email**: campo que indica el correo electrónico del usuario.
- **Rol**: campo que indica el rol del usuario.
- **Número de puntos de medida:** campo que indica el número de puntos de medida accesibles a al usuario.

#### **Opciones disponibles**

- Editar: pulsando en este botón, , la plataforma permite editar los permisos sobre los puntos de medida del usuario.
- Borrar: pulsando en este botón,  $\overset{\text{(ii)}}{=}$ , la plataforma permite eliminar la asociación del usuario a la plataforma de monitorización.
- Añadir: pulsando este botón (situado en la esquina superior derecha),  $\pm$ , el usuario puede añadir un nuevo usuario delegado. Una vez pulsado dicho botón aparecerá una ventana con los pasos necesarios para crear la asociación.